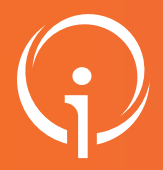

## Accéder à mon tableau de bord

Le tableau de bord "Gérer les notifications reçues" permet aux établissements de consulter et d'effectuer des actions sur l'ensemble des décisions d'orientation pour lesquelles ils ont été ciblés.

Nb : Même si un ESMS n'a pas été notifié en premier lieu, il peut à tout moment incorporer une nouvelle décision d'orientation (DO) dans son tableau de bord en allant la récupérer dans le "stock" MDPH s'il est muni préalablement du numéro d'individu de la personne ainsi que de sa date de naissance.

# 01

#### ACCÉDER AU TABLEAU DE BORD

- Cliquez sur le menu HANDICAP puis "Gérer les notifications reçues" pour accéder à votre tableau de bord.

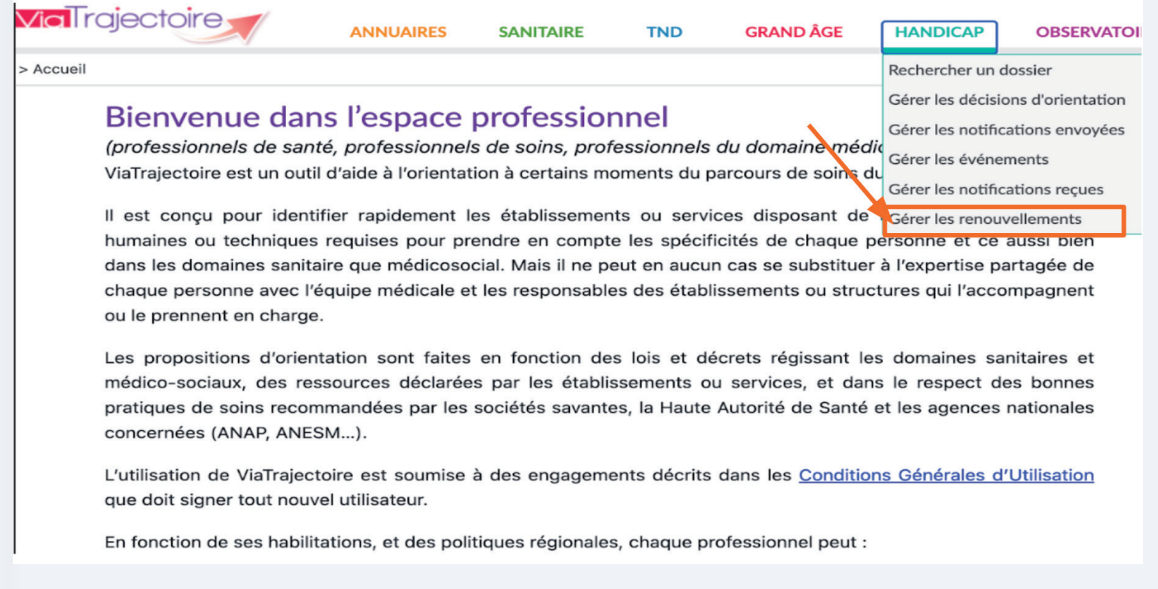

#### PRÉSENTATION DES DIFFÉRENTS ESPACES DU TABLEAU DE BORD 02

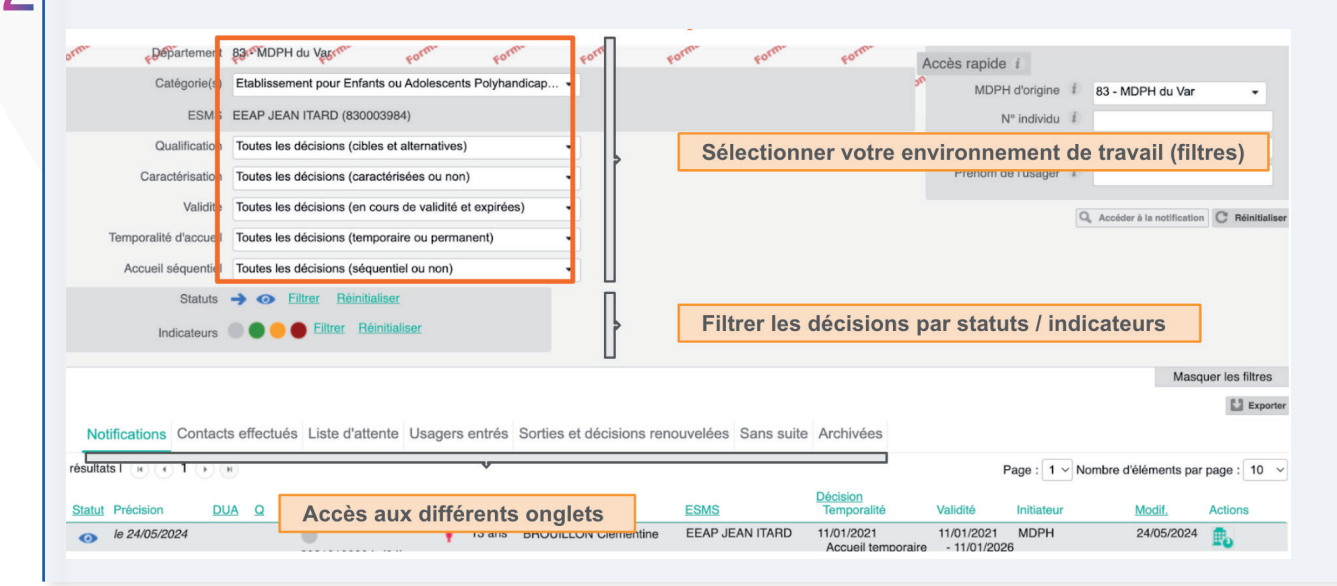

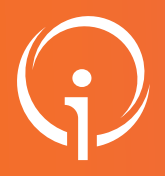

# Accéder à mon tableau de bord

#### $\mathbf{R}$  zoom sur les filtres : sélection de votre environnement de travail **Pepartement** 83 MDPH du Varco Par Département \* Etablissement pour E Catégorie(s) Par catégories d'ESMS (FINESS) Par ESMS ESMS EEAP JEAN ITARD (8 Qualification Toutes les décisions Par qualification d'orientation Cibles/Alternatives Par caractérisation d'orientations non Caractérisation Toutes les décisions caractérisées / non priorisées, niveau de priorité  $(1 \land 5)$ Toutes les décisions Par validité des décisions en cours de validité / Validité Expirées Par type de temporalité d'accueil : temporaire, Toutes les décisions Temporalité d'accueil permanent Par type d'accueil séquentiel : non séquentiel, Accueil séquentiel Toutes les décisions séquentiel

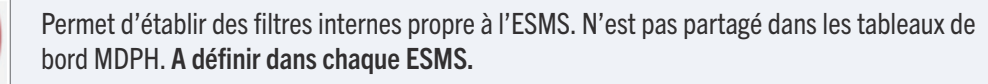

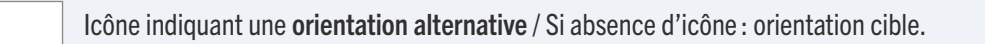

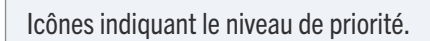

Nombre d'ESMS contactés / ciblés par décision, ex : 1 ou 2.

- La recherche par Département ou catégories d'ESMS n'est possible que si l'utilisateur (pas nécessairement un directeur) est responsable d'ESMS relevant de différentes catégories ou de MDPH différentes.
- Le dernier environnement que vous allez définir avec vos filtres sera conservé lors de la connexion suivante.

Indicateurs

A

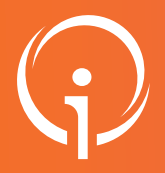

# Accéder à mon tableau de bord

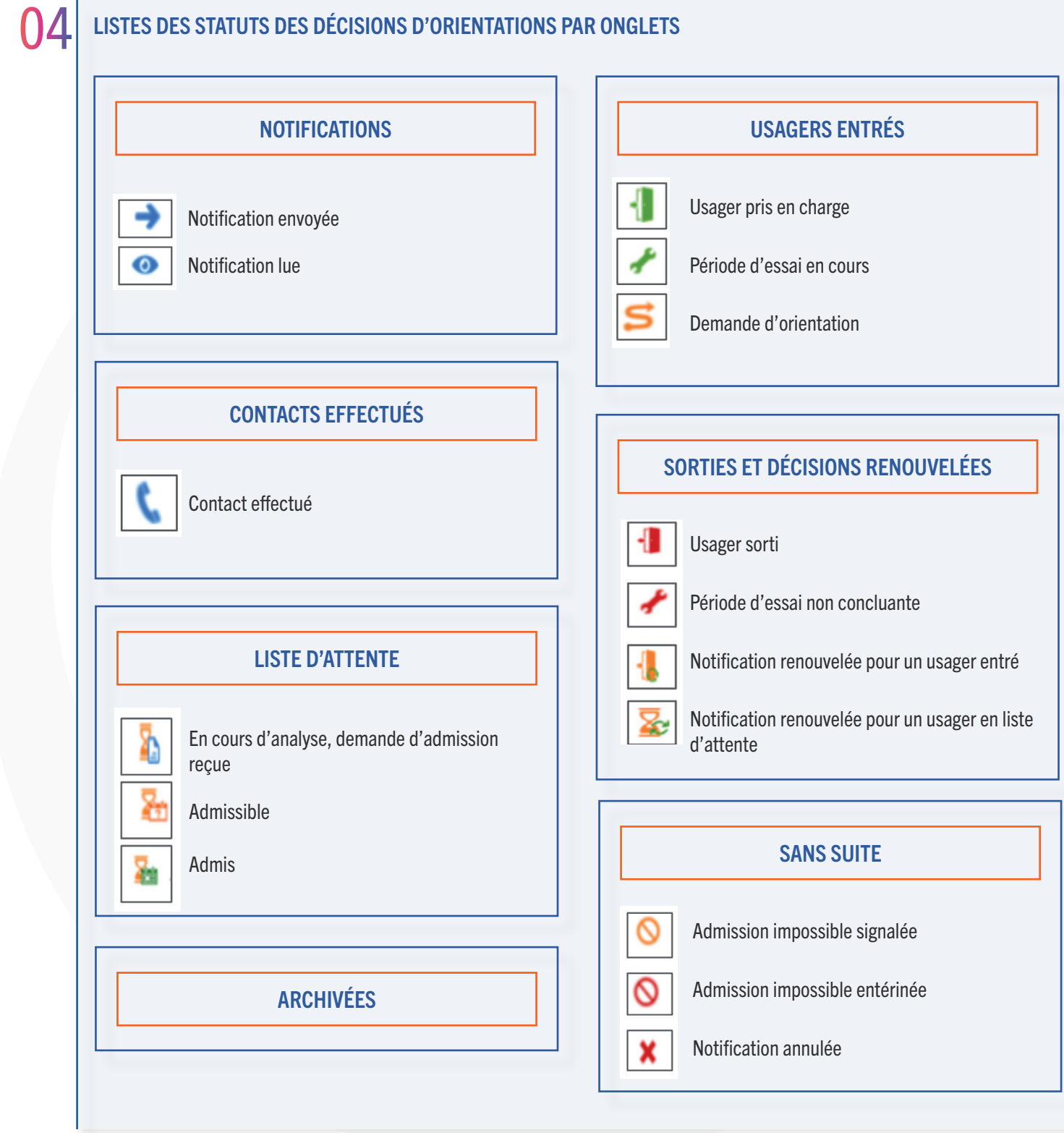

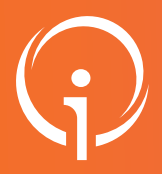

## Accéder à mon tableau de bord

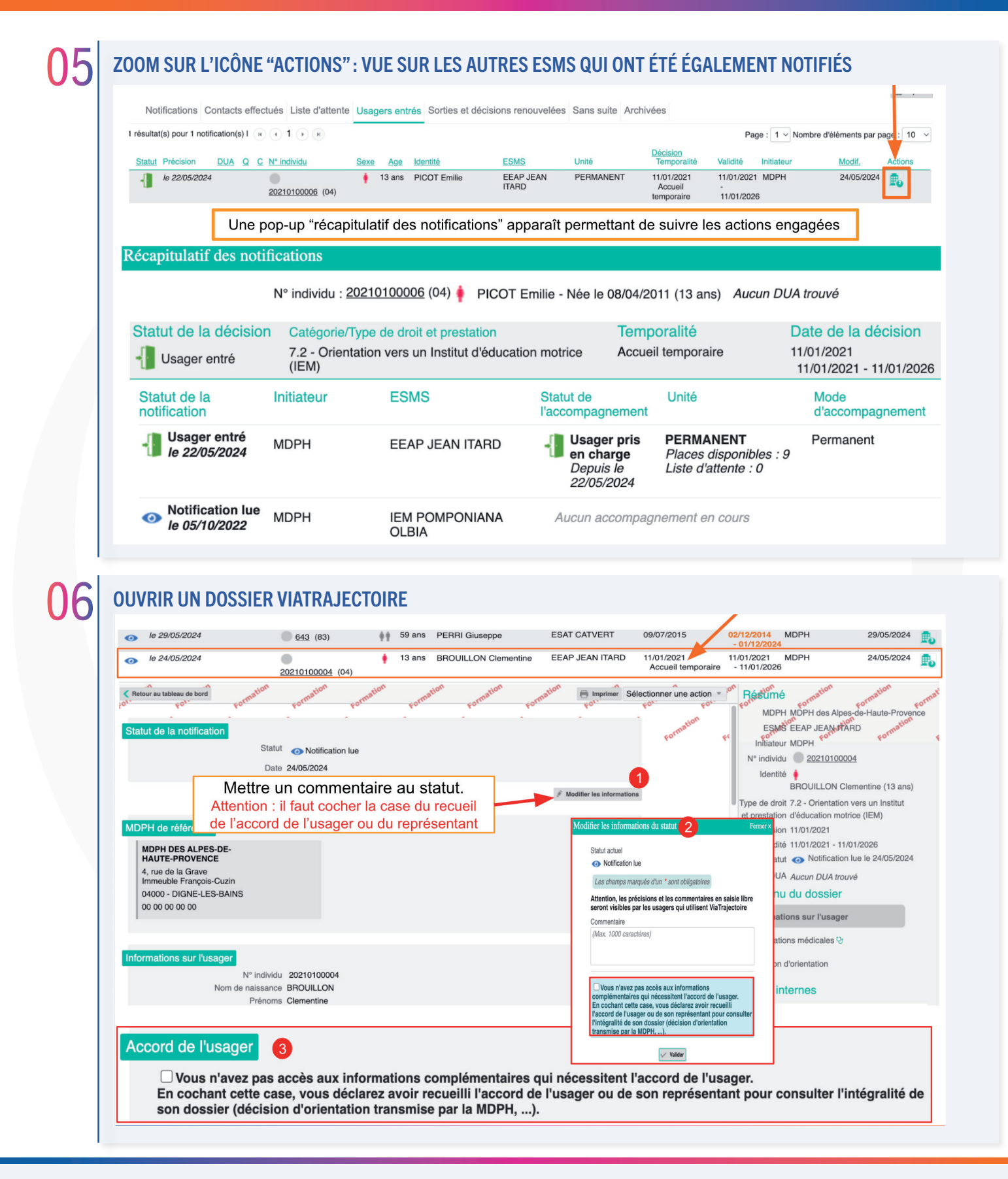